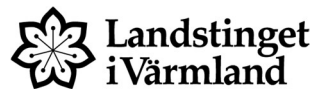

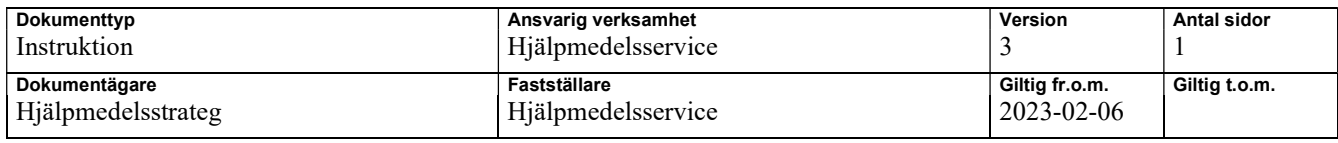

## Sesaminstruktion - Skrota individ

## Gå in på Individöversikt

1. Sök fram ID nr.

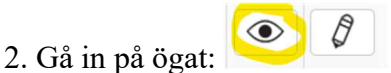

3. Välj "Redigera individ" i den blå funktionsmenyn, till höger i bild

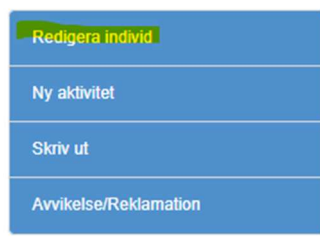

4. Välj "Skrota individ" i den blå funktionsmenyn, till höger i bild.

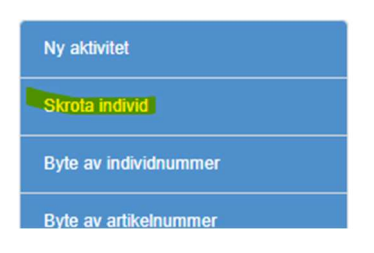

5. Ditt namn är förifyllt. Välj den skrotningskod som passar bäst in på orsaken till skrotningen.

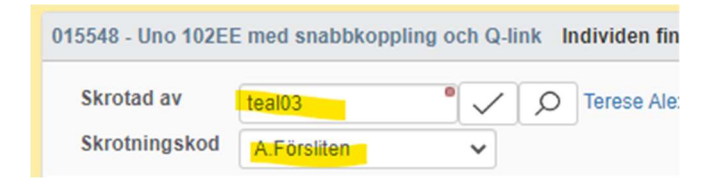

6. Klicka på skrota, längst ner i bild.

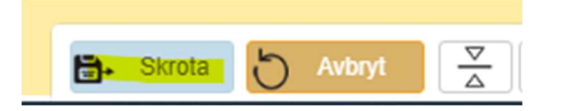

7. Du skickas då tillbaka till individöversikten där individen står som skrotad.

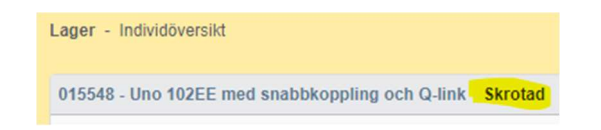